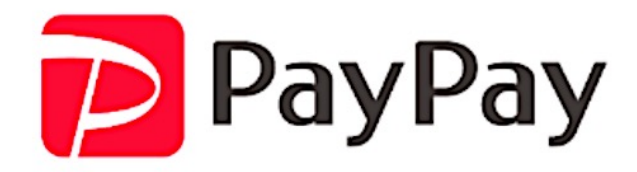

# PayPayオンライン決済 カゴラボ(ver.3.0.0〜)操作ガイド

SBペイメントサービス リンク+API型 2020年9月現在版 (ver.1.0.1)

お問い合せはこちらまで 

カゴラボサポートセンター 

**0120-713-362 E-mail : support@cagolab.jp** 

受付時間 : 平日 10:00~12:00/13:00~17:00 (祝祭日及び弊社休業日を除く)

**Colony Interactive** 

コロニーインタラクティブ株式会社 カゴラボ事業部 〒870-0026 大分県大分市金池町2-1-10 ウォーカービル大分駅前 7F

Copyright © ColonyInteractive inc. All Rights Reserved.

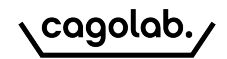

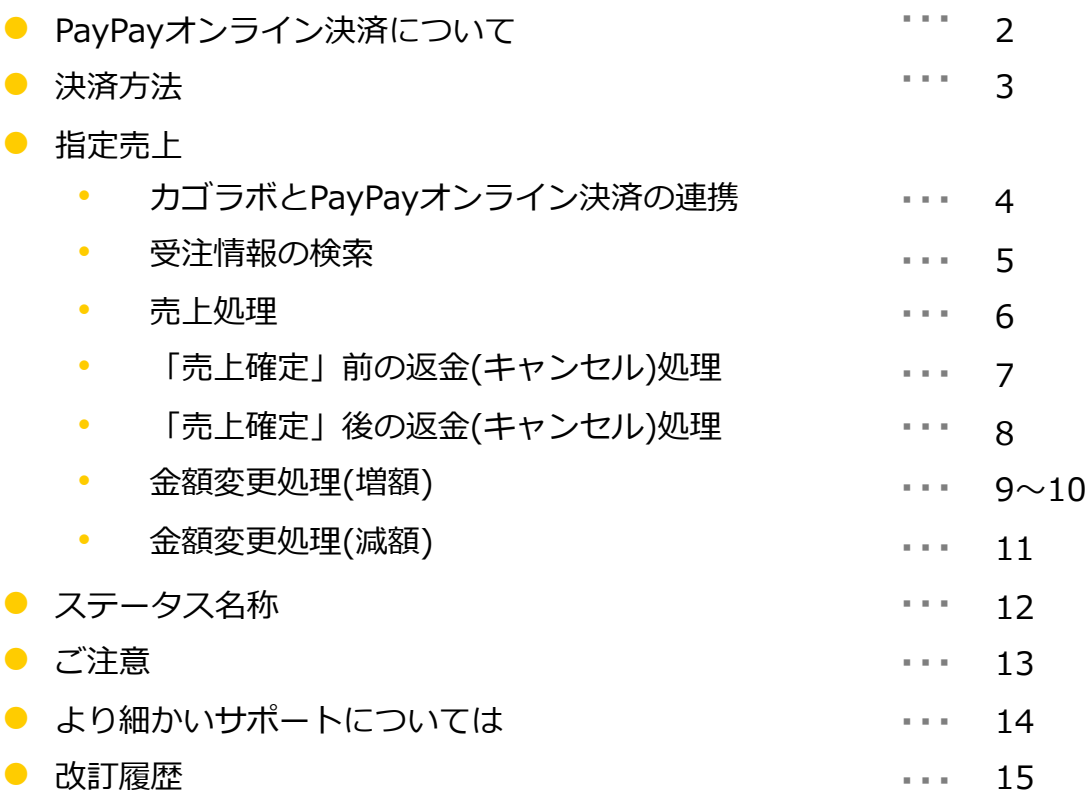

**目次** 

cagolab.

#### **◆PayPayとは**

オンラインでの商品注文時に、PayPayへログインすることでお支払いが簡単・スムーズに行えるキャッシュレス決済サービスです。

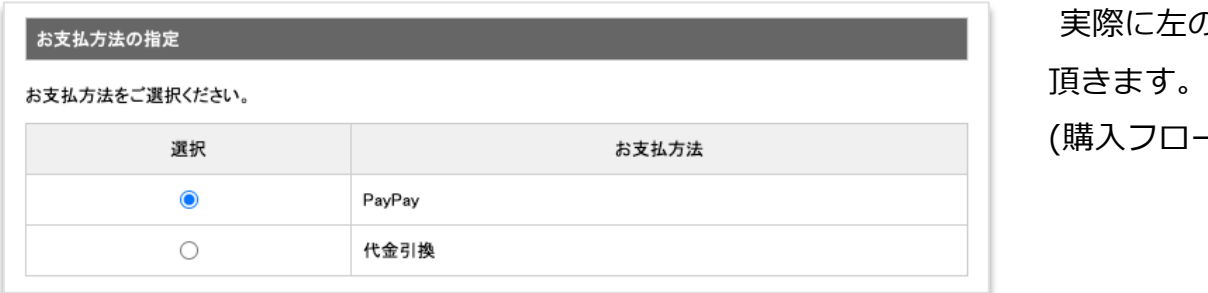

実際に左のような購入画面にて「PavPav」を選択して

(購入フローの「ご注文手続き」ページに表示されます)

## ◆決済方法は下記2パターン(お支払い時に購入者様にて選択)

- ・ブラウザからPayPayにログインして⽀払う
- ・PayPayアプリで⽀払う

#### **◆売上⽅式は下記2パターン(SBペイメントサービス申込時に運営者様にて選択)**

- ・⾃動売上
- ・指定売上

**決済⽅法**

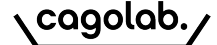

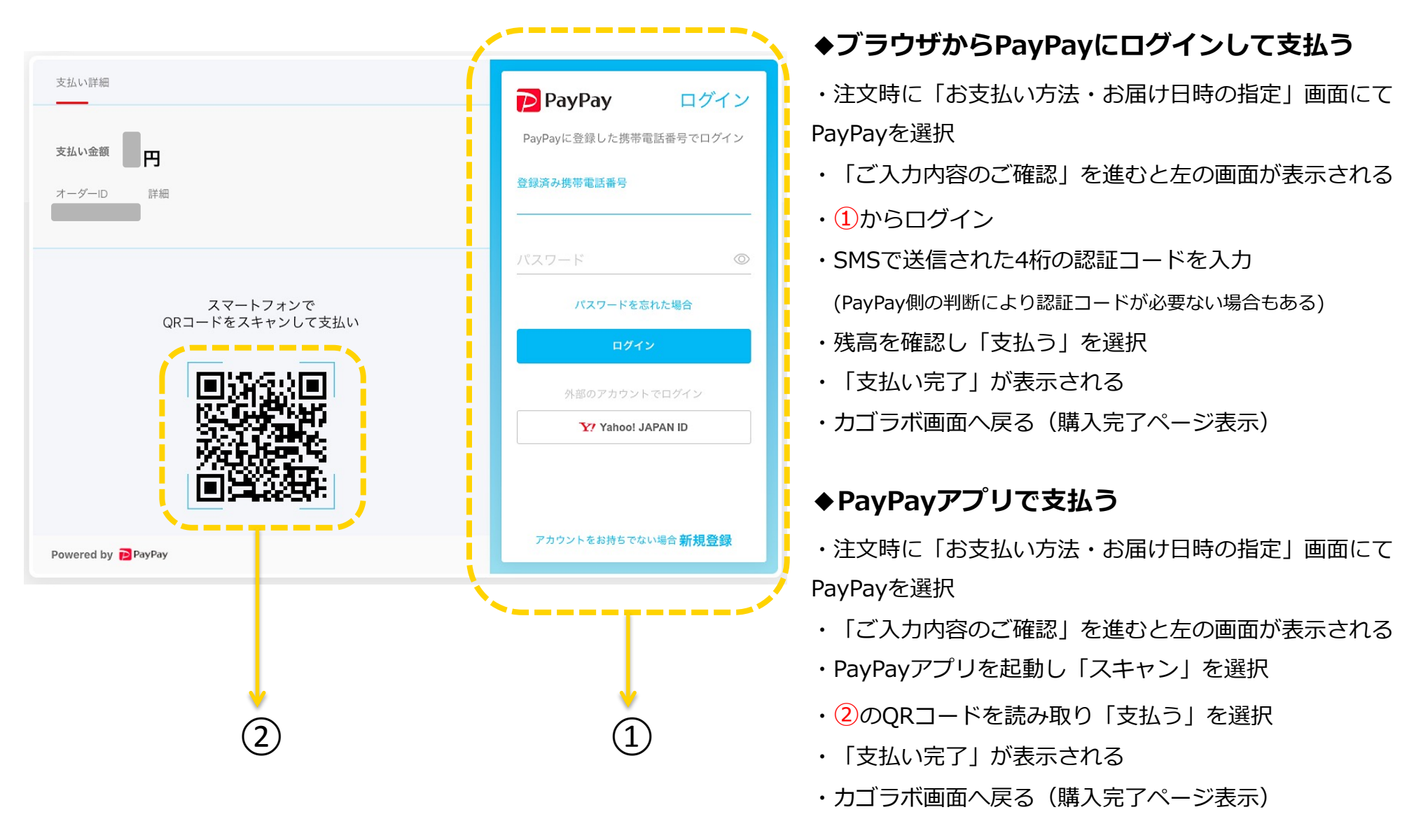

※カゴラボ画面(購入完了ページ)へ戻るまでにブラウザを閉じると購入に失敗する可能性があります。

# **指定売上:カゴラボとPayPayオンライン決済の連携**

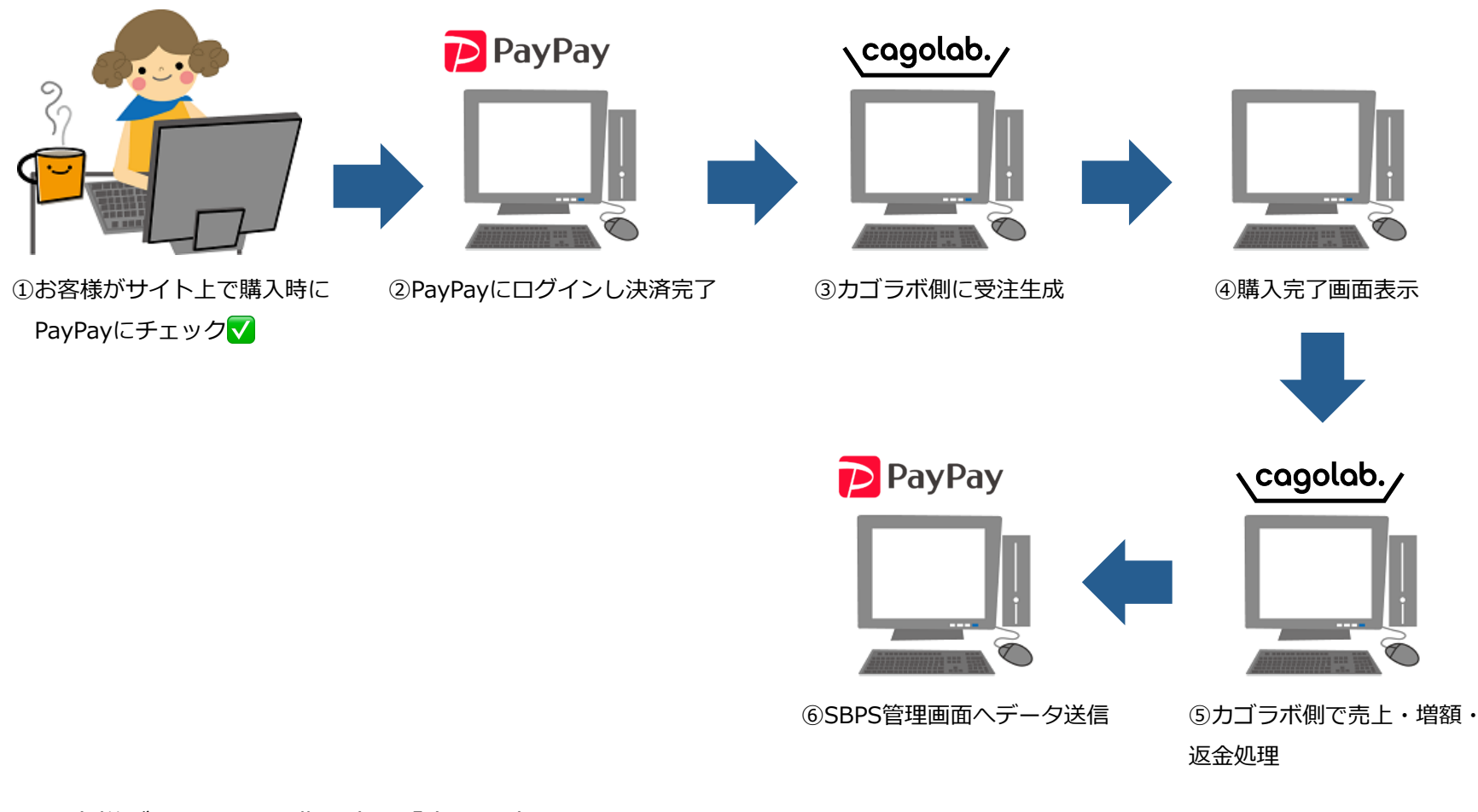

①お客様がサイト上で購入時に「支払い方法: PayPay」にチェックをします。 ②PayPayにログインしてお支払いいただきます。(お支払い状況のデータはSBPS側へ送信されます) ③SBPS側よりカゴラボ側へ与信情報が送信され、カゴラボ側に受注が⽣成されます。 44購入完了画面が表示されます。

⑤⑥カゴラボ側で売上確定処理(増額・減額処理含む)・返⾦処理を⾏うと、SBPS側の管理画⾯へデータが送信されます。

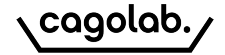

## **指定売上:受注情報の検索**

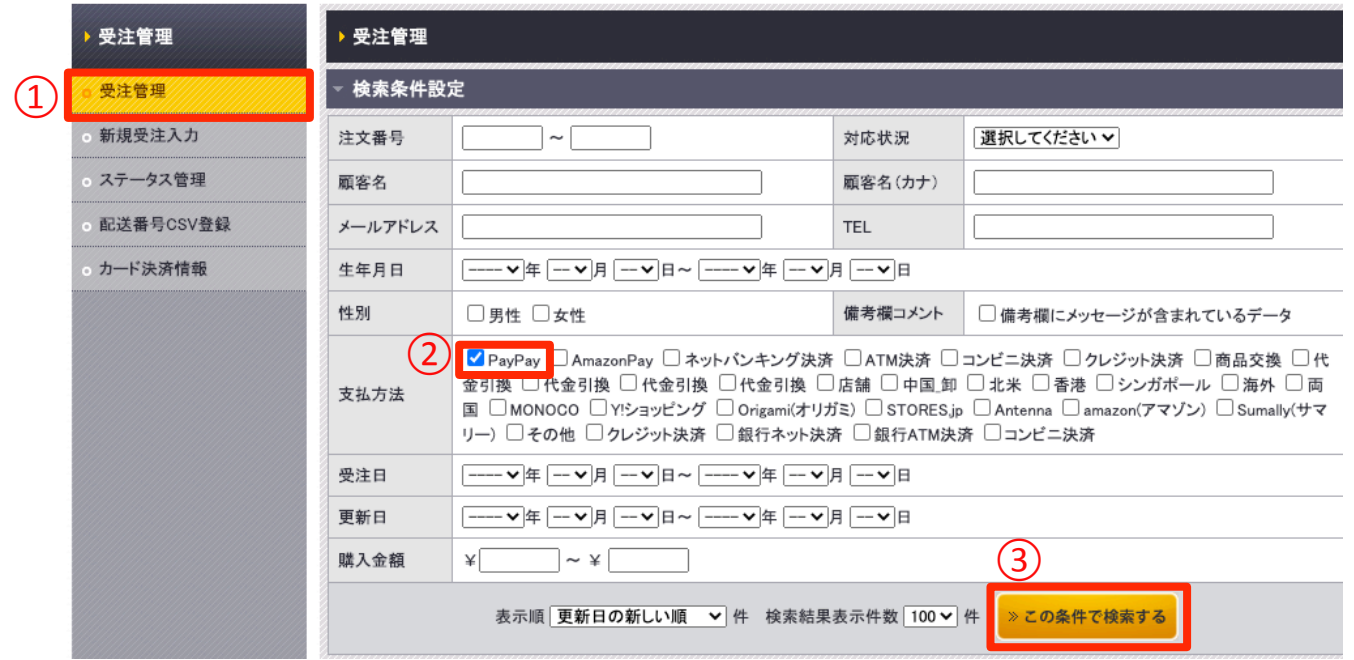

●管理画面から[受注管理]⇒[①受注管理]をクリックします。

●支払方法より2「PayPay」にチェックを入れ3「この条件で検索する」ボタンをクリックすると 下部に「PayPay」受注⼀覧が表⽰されます。

検索条件を設定する場合は、適宜[検索条件設定]よりご⼊⼒いただき検索してください。

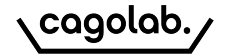

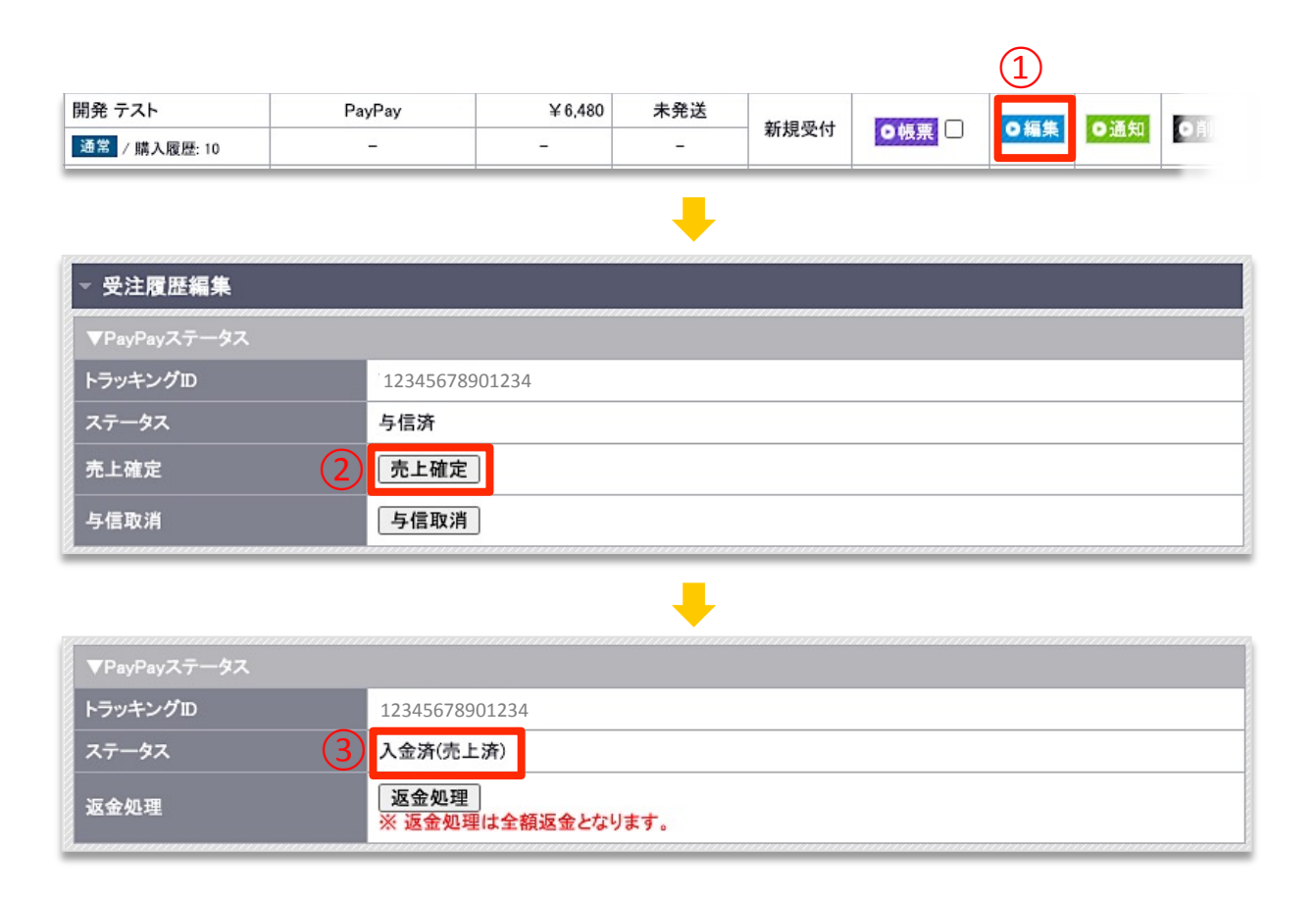

①受注一覧から対象受注の「編集」をクリックし、受注詳細ページに入ります。

②PayPay決済の「売上確定」ボタンをクリックします。

※「売上確定」するまではPayPay側で売上処理は⾏われておりませんので、PayPayステータスは「与信済」となっております。

③「売上確定」処理後(②の修理後)は、PayPayステータスが「⼊⾦済(売上済)」となります。

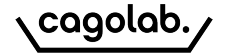

## **◆「売上確定」前の返⾦(キャンセル)処理**

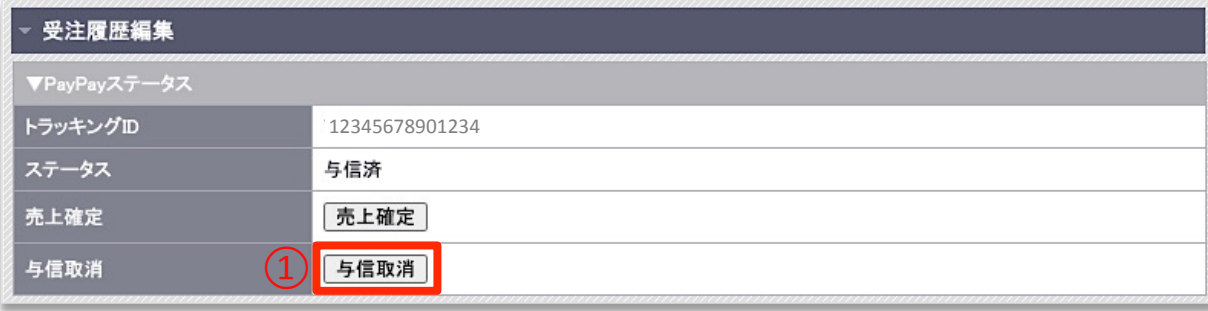

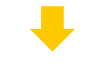

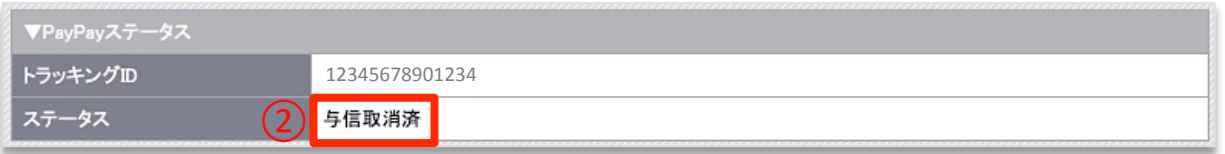

①受注詳細ページのPayPayステータスより「与信取消」をクリックします。

②受注詳細ページのPayPay決済ステータスが「与信取消済」に変わります。

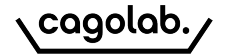

## **◆「売上確定」後の返⾦(キャンセル)処理**

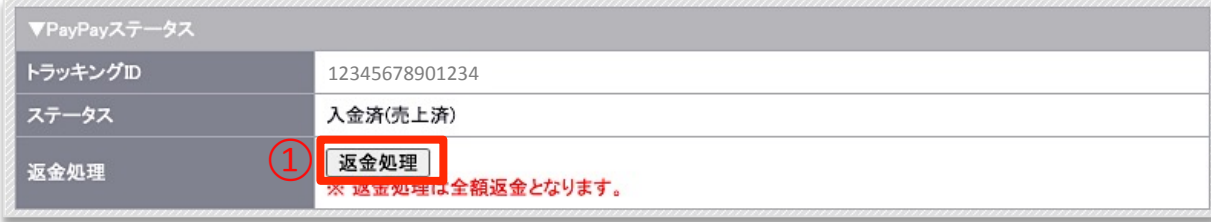

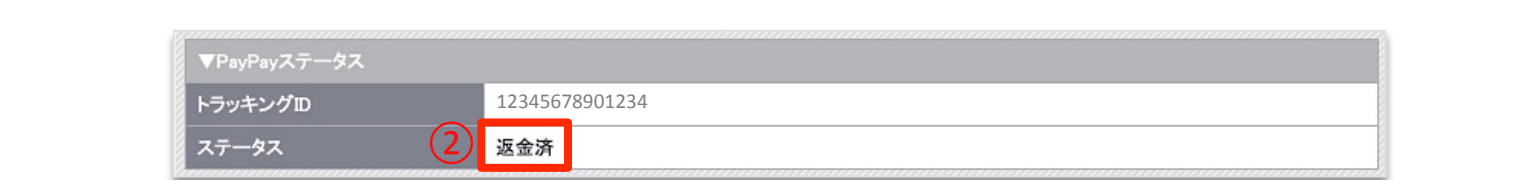

 $\mathcal{L}^{\mathcal{A}}$ 

①受注詳細ページのPayPayステータスより「返⾦処理」をクリックします。

②受注詳細ページのPayPay決済ステータスが「返⾦済」に変わります。

cagolab.

### **◆売上確定前の増額方法**

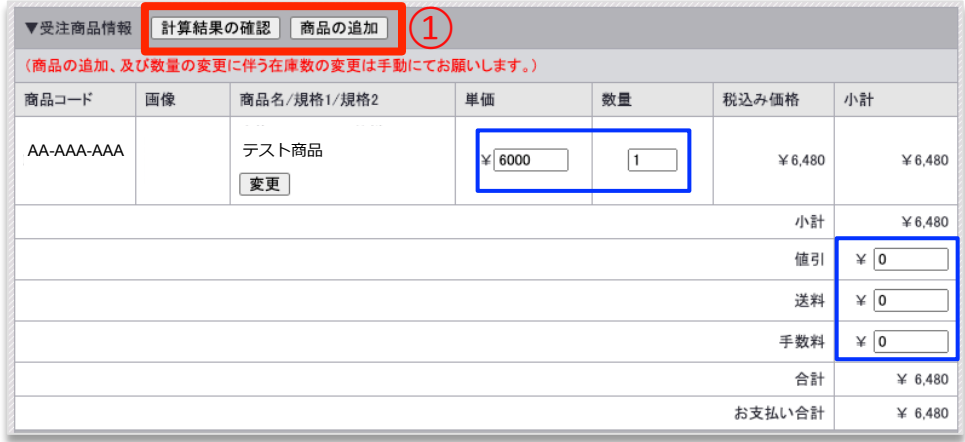

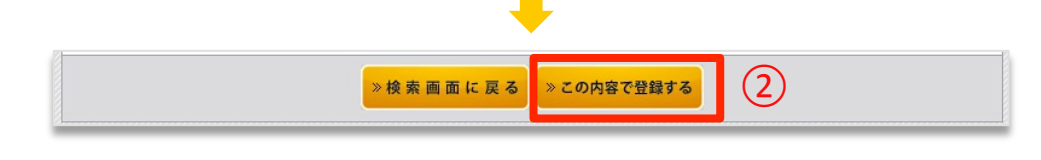

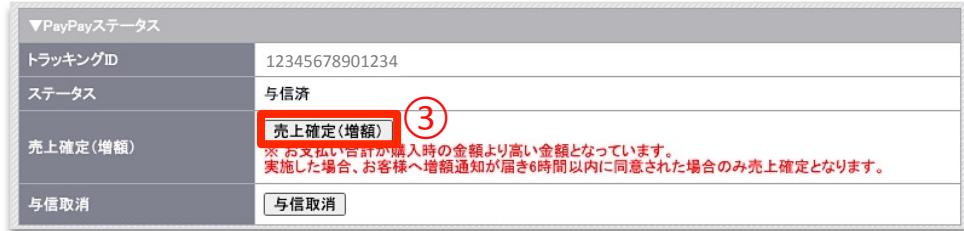

①カゴラボ管理画⾯>受注詳細>受注商品情報より、商品の追 加または⾦額の変更を⾏います。

②「この内容で登録する」ボタンをクリックし、カゴラボ管理 画⾯で⾦額の変更を確定させます。

③再度、カゴラボ管理画⾯>受注詳細>PayPayステータスの 「売上確定(増額)」ボタンをクリックします。

※必ずカゴラボの管理画面>受注編集から金額変更を先に行い、 ⼀旦受注の確定(「この内容で登録する」ボタンをクリック)し た後に再度PayPay決済より「売上確定」を⾏ってください。

※カゴラボ受注の⾦額変更の確定(「この内容で登録する」ボタ ンのクリック)を⾏う前にPayPayの「売上確定」を⾏った場合 は、変更前の⾦額で売上確定されますのでご注意ください。

※「売上確定」後は金額の変更はできません。

 $\blacksquare$ 

cagolab.

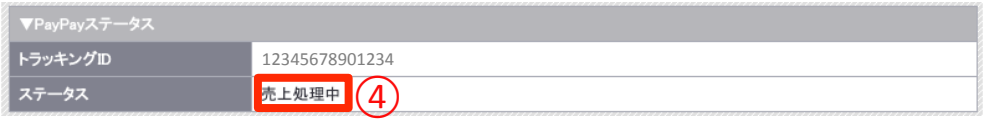

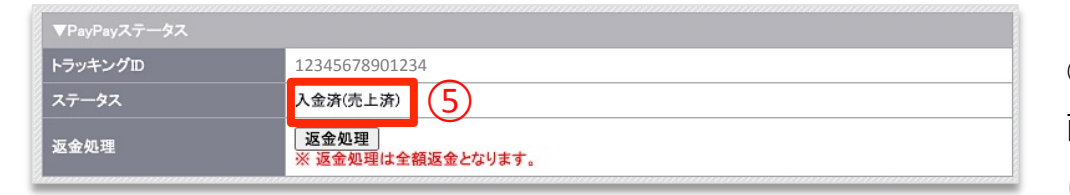

④購⼊者様へPayPayアプリより⾦額変更の通知が送信されます ので、そちらで購入者様が承諾されることで「売上確定」とな ります。(6時間以内)

それまでPayPayステータスは「売上処理中」となります。

⑤購⼊者様がPayPayアプリより承諾されると、カゴラボ管理画 面>受注詳細ページのPayPayステータスが「入金済(売上済)」 に変わります。

※6時間以上購入者様側で承認されない場合は、③へ戻ります。 購⼊者様へご確認ください。

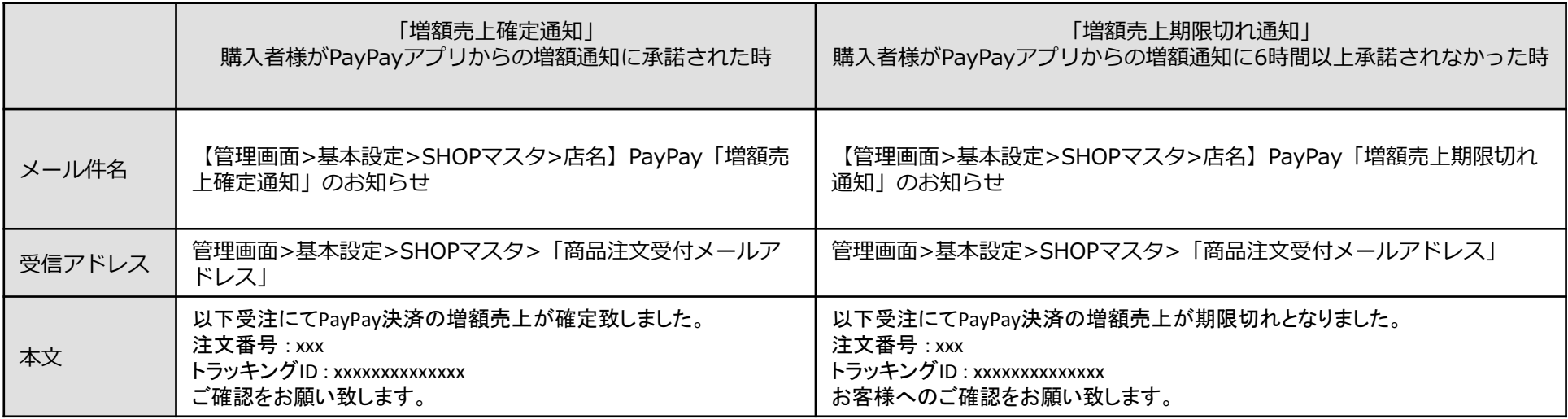

#### 【下記の場合、管理画⾯に設定しているアドレスに送信されます】

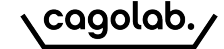

### **◆売上確定前の減額方法**

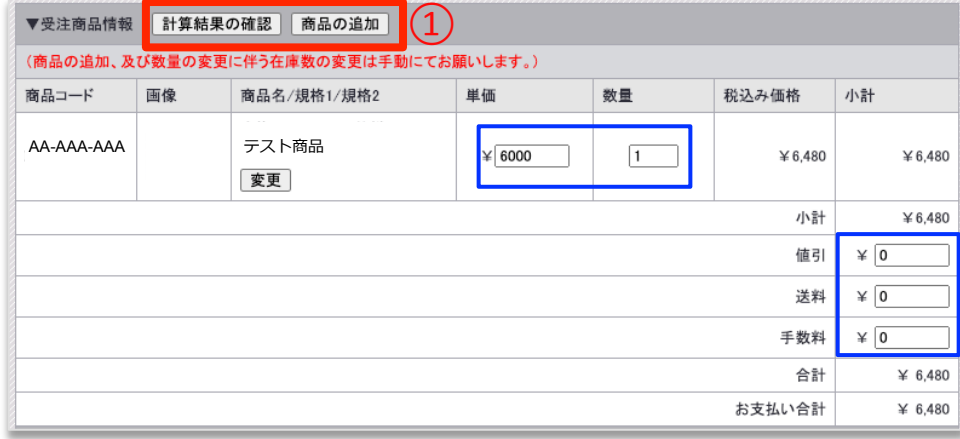

② 

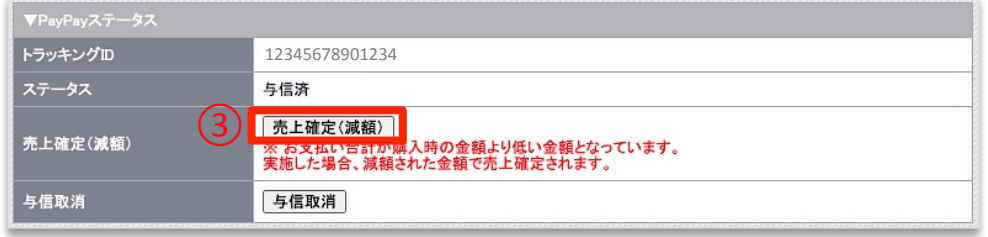

 $\nabla$ PayPayステータス トラッキングID 12345678901234  $\sqrt{(4)}$ 入金済(売上済) ステータス 返金処理 返金処理 ※ 返金処理は全額返金となります。

①カゴラボ管理画⾯>受注詳細>受注商品情報より、商品の変 更または⾦額の変更を⾏います。

②「この内容で登録する」ボタンをクリックし、カゴラボ管理 画⾯で⾦額の変更を確定させます。

③再度、カゴラボ管理画⾯>受注詳細>PayPayステータスの 「売上確定(減額)」ボタンをクリックします。

④カゴラボ管理画面>受注詳細>PayPayステータスが「入金済 (売上済)」に変わります。

※必ずカゴラボの管理画面>受注編集から金額変更を先に行い、 ⼀旦受注の確定(「この内容で登録する」ボタンをクリック)し た後に再度PayPay決済より「売上確定」を⾏ってください。

※カゴラボ受注の⾦額変更の確定(「この内容で登録する」ボタ ンのクリック)を⾏う前にPayPayの「売上確定」を⾏った場合 は、変更前の金額で売上確定されますのでご注意ください。

※「売上確定」後は金額の変更はできません。

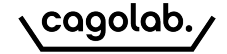

- 与信済:「売上確定」前の状態です。(指定売上)
- l 与信取消済:「売上確定」前に返⾦(キャンセル)処理を⾏った状態です。(指定売上)
- 入金済(売上済):売上確定済の状態です。(自動・指定売上)
- 返金済:「売上確定」後に返金(キャンセル)処理を行った状態です。(自動・指定売上)
- 売上処理中:金額変更(増額)後に購入者様側の承認待ちの状態です。(指定売上)

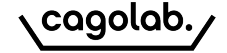

#### **◆処理期限**

下記処理期限内にて作業をお願いいたします。

(下記についてのご不明点は18ページ記載のSBPS加盟店サポートへお問い合わせください)

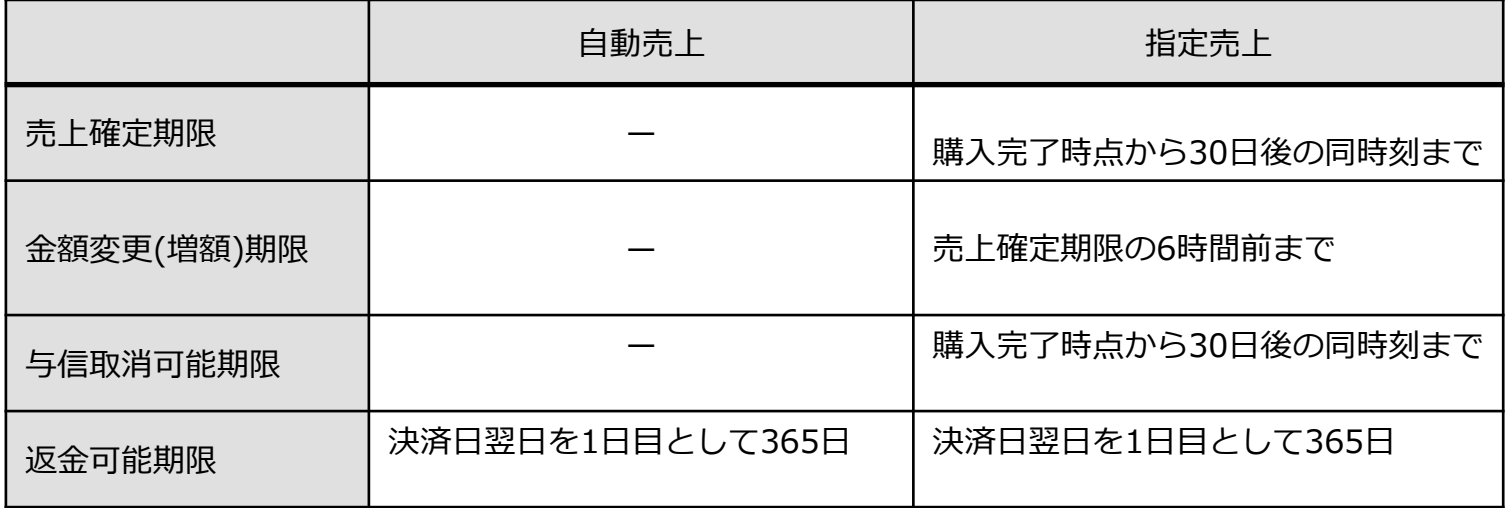

#### **◆アラートメールについて**

購⼊者様がPayPayにて決済された後、何らかの理由でSBPS側からカゴラボ側へ正常にデータが反映されなかった場合 SBPS申込の際に登録いただいております契約者様のアドレスにSBPS側からアラートメールが届きます。

【アラートメール受信後の対応】 SBPS管理画⾯とカゴラボの管理画⾯どちらからも、受注情報をご確認ください。 (ご不明点はメール送信元のSBPS加盟店サポート(18ページ記載)へお問い合わせください。) ※お支払い完了後、「購入完了画面」が表示されるまでカゴラボ側では受注が生成されません。 ■ブラウザバック等により「購入完了画面Ⅰが表示されなかった場合はエラーとなりカゴラボ側に受注が生成されません。 その場合は、SBPS側の受注をキャンセルし購入者様に再度ご購入いただく必要がございます。

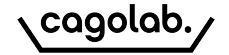

# SB Payment Service

#### **「 SBペイメントサービス」は、PayPayオンライン決済の決済代⾏会社です。**

カゴラボサポートセンターでは、カゴラボ管理画⾯での操作⽅法のみご案内させて頂きます。

SBペイメントサービス管理画面の操作方法やエラーについてのご相談、ほか専門的な活用方法については SBペイメントサービスへお問い合わせ頂くよう、よろしくお願い致します。

**SB Payment Service 加盟店サポート**

sbps-support@sbpayment.jp 03-6889-2138 (月曜日~金曜日 9:30~17:30)

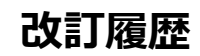

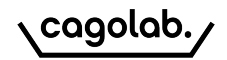

#### **改訂履歴**

**2020年10⽉13⽇ ver.1.0.0** 初版発行